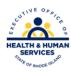

## **RI Medicaid Healthcare Portal**

## **Quick Reference Guide**

Access to Web Services

| Issue                                                                 | What to do                                                                                                    |
|-----------------------------------------------------------------------|----------------------------------------------------------------------------------------------------|
| Trading Partner does not have a link to search                        | Follow these steps:                                                                                                    |
| claims and verify eligibility                                         | <ul> <li>In the Healthcare Portal, go to MY PROFILE.</li> <li>In the ROLES section, select "add role".</li> <li>Select search claims and verify eligibility from the "available roles" drop down box.</li> <li>Fill in the identifying information and select submit</li> <li>Eligibility and Claims tabs should now appear in the orange toolbar at the top of the screen.</li> </ul> |
| Trading Partner does not have link to other                           | Send an email to:                                                                                                    |
| online services (i.e. view remittance advice,                         | <u>riediservices@gainwelltechnologies.com</u>                                                                                                    |
| prior authorization, etc.)                                            | requesting that the specific web service be                                                                                                    |
|                                                                       | added. Please include your Trading Partner                                                                                                    |
|                                                                       | number and NPI.                                                                                                    |
| Delegate does not have option to search claims and verify eligibility | Trading Partner must first add that role to the account. Then on the Manage Account screen, select the delegate and under Manage                                                                                                    |
|                                                                       | Delegate, check off the appropriate boxes.                                                                                                    |
| Delegate does not have option to search on patient share.             | Trading Partner must check off both boxes for Verify Eligibility and Search Claims to the Delegate role for access to the Patient Share tab.                                                                                                    |